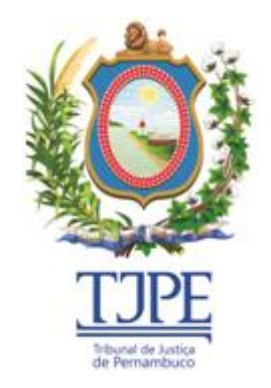

*SECRETARIA DE TECNOLOGIA DA INFORMAÇÃO E COMUNICAÇÃO*

# **MANUAL DO SISTEMA SIADEC**

**Versão 1.0.0 – Agosto/2016**

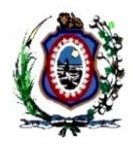

### **Histórico de Alterações**

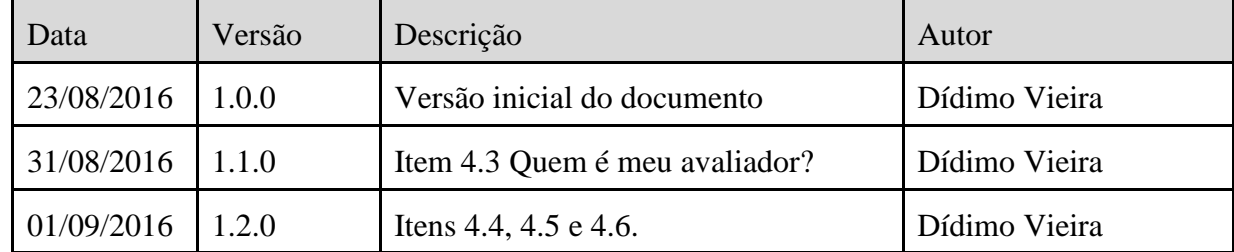

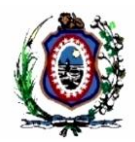

### Conteúdo

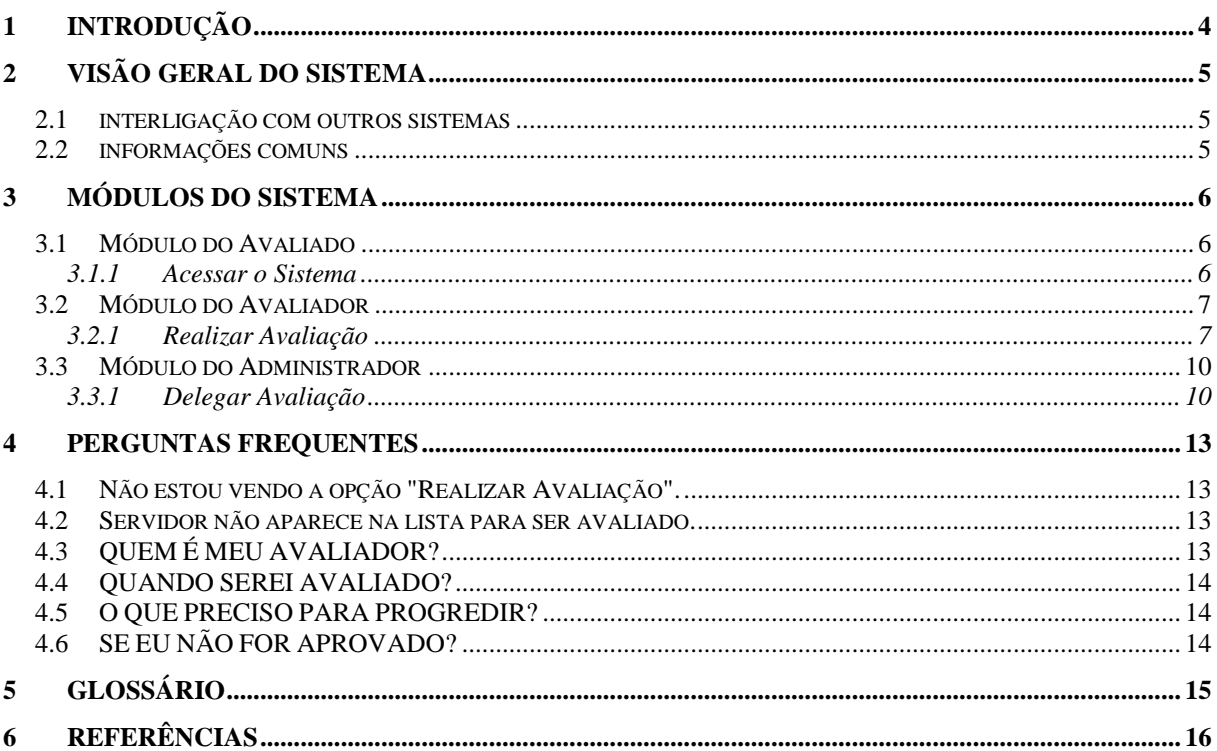

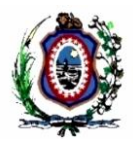

# <span id="page-3-0"></span>**1 INTRODUÇÃO**

Este manual contém informações operacionais e técnicas referentes às funcionalidades do sistema *SIADEC*. Este documento destina-se aos usuários de diferentes perfis do sistema e aos servidores responsáveis pelo atendimento a esses usuários através da Central de Serviços de Tecnologia da Informação e Comunicação.

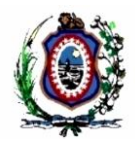

# <span id="page-4-0"></span>**2 VISÃO GERAL DO SISTEMA**

Disponibilizado em plataforma WEB, o sistema SIADEC é responsável pela realização das avaliações de desempenho por competências dos servidores. Através dela é concedida a progressão salarial dos avaliados em caso de aprovação.

As etapas das avaliações de cada pessoa ficam disponíveis em períodos específicos, baseado em suas datas de progressão.

### <span id="page-4-1"></span>**2.1 INTERLIGAÇÃO COM OUTROS SISTEMAS**

- Lê e escreve informações no Universal RH;
- Consome WebService RH Client.
- Consome WebService TJPE Sec.

### <span id="page-4-2"></span>**2.2 INFORMAÇÕES COMUNS**

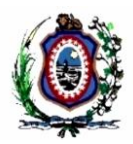

# <span id="page-5-0"></span>**3 MÓDULOS DO SISTEMA**

### <span id="page-5-1"></span>**3.1 MÓDULO DO AVALIADO**

Esse módulo é de acesso geral do sistema e as funcionalidades aqui descritas estão acessíveis para todos os usuários.

#### <span id="page-5-2"></span>**3.1.1 Acessar o Sistema**

Para acessar o sistema e iniciar sua utilização:

1. Acesse o sistema através do endereço [www.tjpe.jus.br/siadec;](http://www.tjpe.jus.br/siadec)

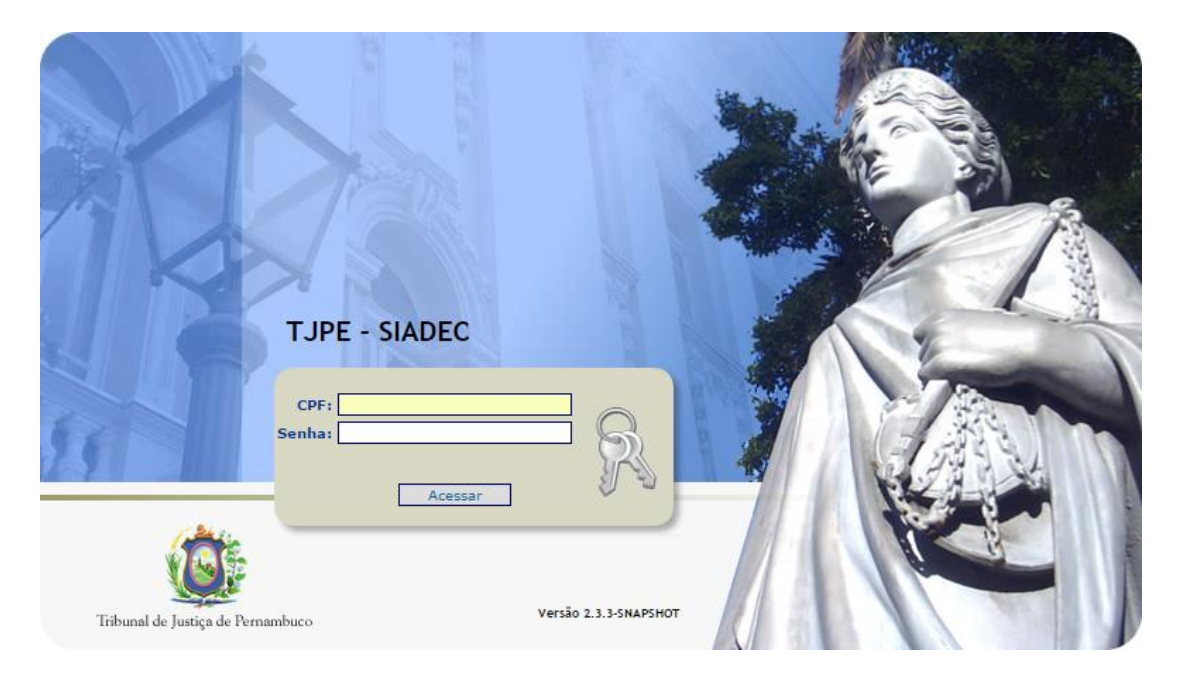

- 2. Informe seu CPF e senha de rede (a mesma utilizada para iniciar a utilização do computador);
- 3. Clique em Acessar;
- 4. O sistema exibirá a tela inicial do sistema. O conteúdo dessa tela depende do seu perfil.

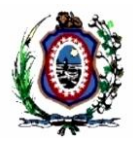

### <span id="page-6-0"></span>**3.2 MÓDULO DO AVALIADOR**

O módulo do avaliador se destina apenas às pessoas que realizarão avaliações. As funcionalidades descritas aqui se destinam à Magistrados ou pessoas com cargos e/ou designações específicas.

#### <span id="page-6-1"></span>**3.2.1 Realizar Avaliação**

Essa é a funcionalidade que deve ser utilizada para realizar as etapas das avaliações dos seus avaliados. Siga o procedimento:

- 1. Acesse o sistema, conforme descrito no item 3.1.1;
- 2. Escolha a opção "Realizar Avaliação";

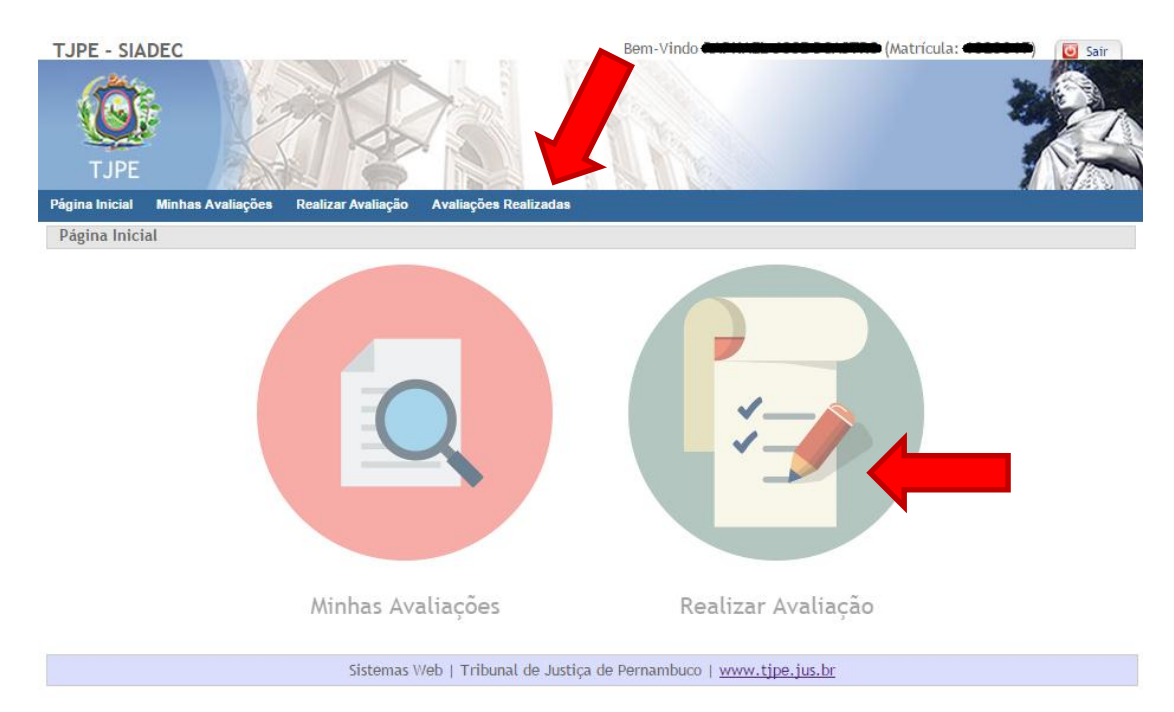

3. Na página aberta, localize o servidor que será avaliado e clique em "Realizar";

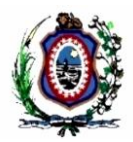

### **Avaliar Equipe**

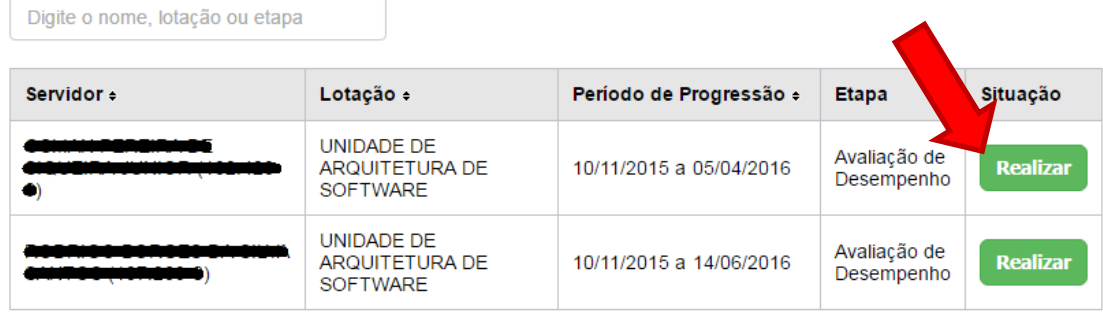

Nessa página você só verá as pessoas que estiverem em período de avaliação aberto para alguma de suas etapas. Caso o servidor não seja localizado, é provável que não esteja em seu período de avaliação ou você não seja o avaliador dessa pessoa.

4. Atribua notas clicando nas estrelas e, se for o caso, marque a caixa "Indica Curso?" se desejar indicar a realização de curso para o seu avaliado;

#### **AVALIADO**

PERÍODO DE PROGRESSÃO: 10/11/2015 a 05/04/2016

AVALIAÇÃO DE DESEMPENHO

#### **COMPETÊNCIA TÉCNICA**

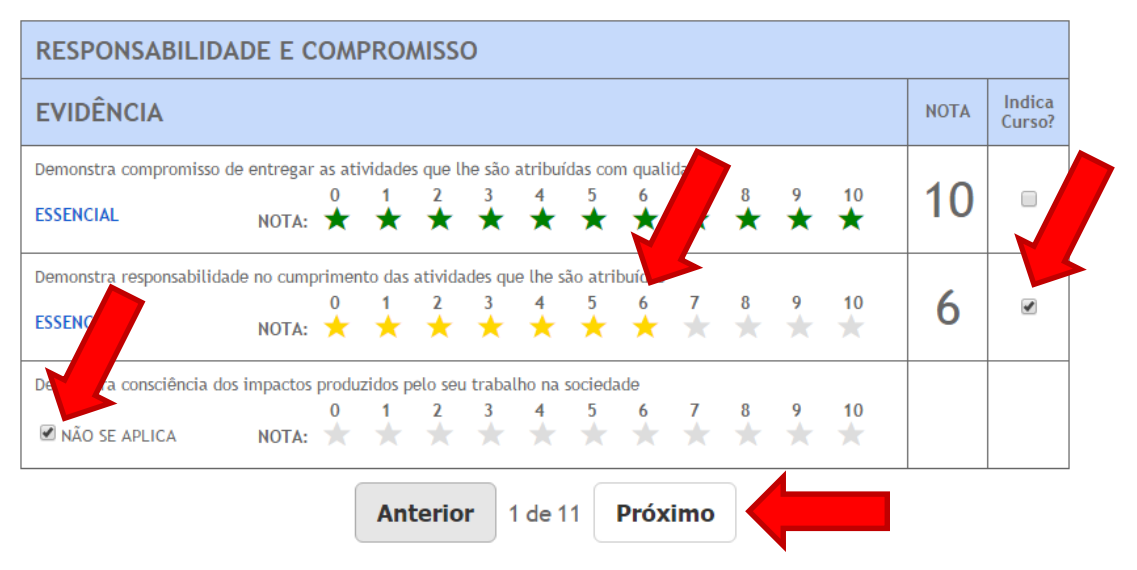

\*Evidências com a opção "Não se aplica" são opcionais. Esta opção deve ser marcada quando a evidência não se aplica às atividades do avaliado.

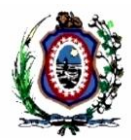

\*Algumas evidências podem ser avaliadas apenas como "Atende" ou "Não Atende";

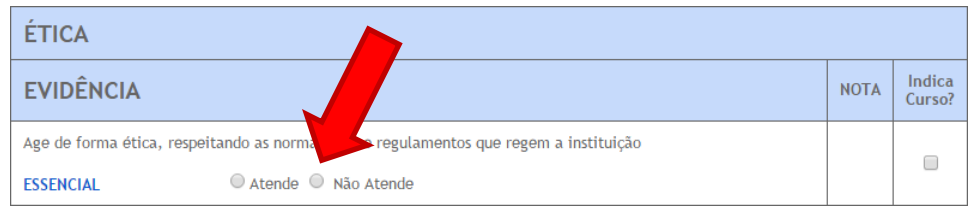

- 5. Clique em "Próximo" e repita o passo acima até finalizar a avaliação;
- 6. Ao final, escreva sua "Observações Geral", caso deseje, e confirme clicando em "Confirmar".

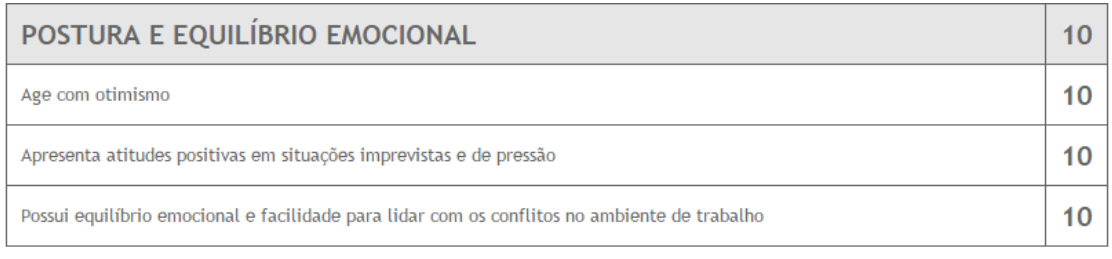

#### Observação Geral

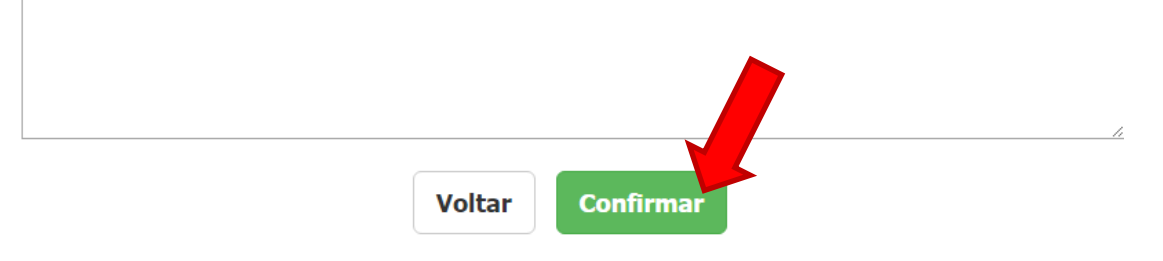

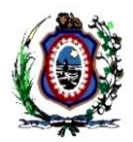

### <span id="page-9-0"></span>**3.3 MÓDULO DO ADMINISTRADOR**

O módulo do administrador se destina apenas às pessoas da Gerência de Gestão do Desempenho.

### <span id="page-9-1"></span>**3.3.1 Delegar Avaliação**

Essa funcionalidade deve ser utilizada para delegar uma pessoa a realizar avaliações de pessoas que originalmente não realizaria, seja por ausência do avaliador, mudança de lotação, etc. Siga os seguintes passos:

- 1. Acesse o sistema, conforme descrito no item 3.1.1;
- 2. Escolha a opção "Delegar Avaliações";

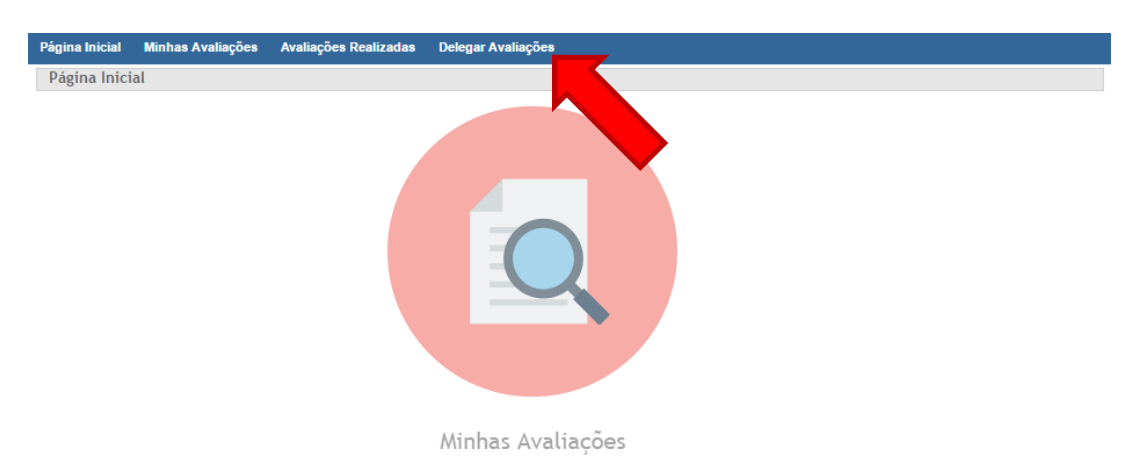

3. O sistema exibirá a tela de delegações cadastradas. Nela você deve clicar em "Nova Delegação";

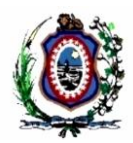

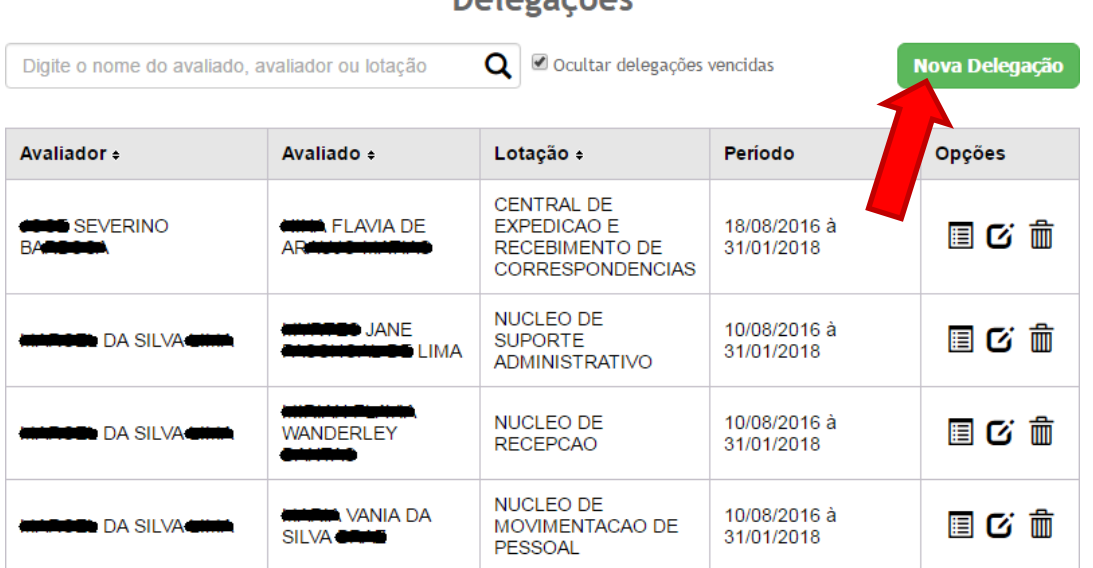

**Delegações** 

4. O sistema exibirá a tela de cadastro da delegação. Informe a matrícula do avaliador, as datas inicial e final do período de vigência da delegação e a justificativa. Vá para o final do formulário (ainda na mesma tela) ...

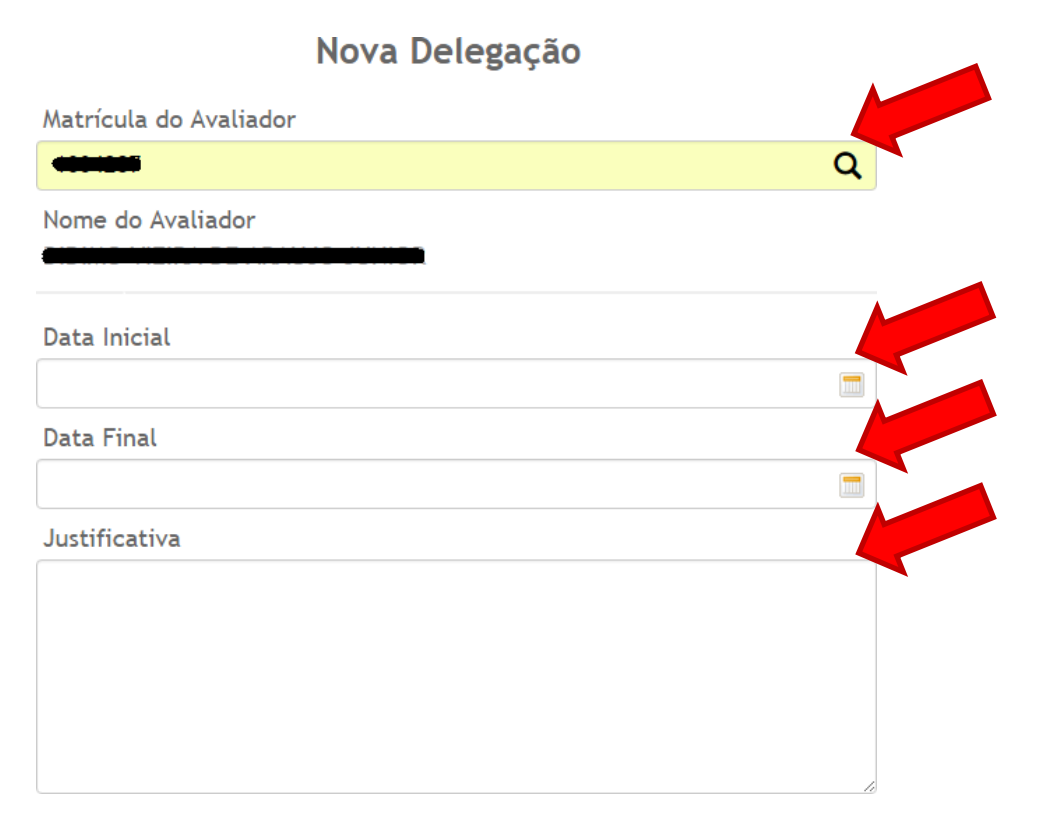

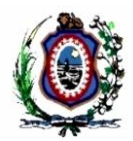

5. Agora localize os avaliados digitando seu nome, matrícula ou lotação. Para selecionar um (ou vários) servidor, clique no "+" e ele será colocado na lista de avaliados selecionados logo abaixo. Em seguida clique em "Delegar".

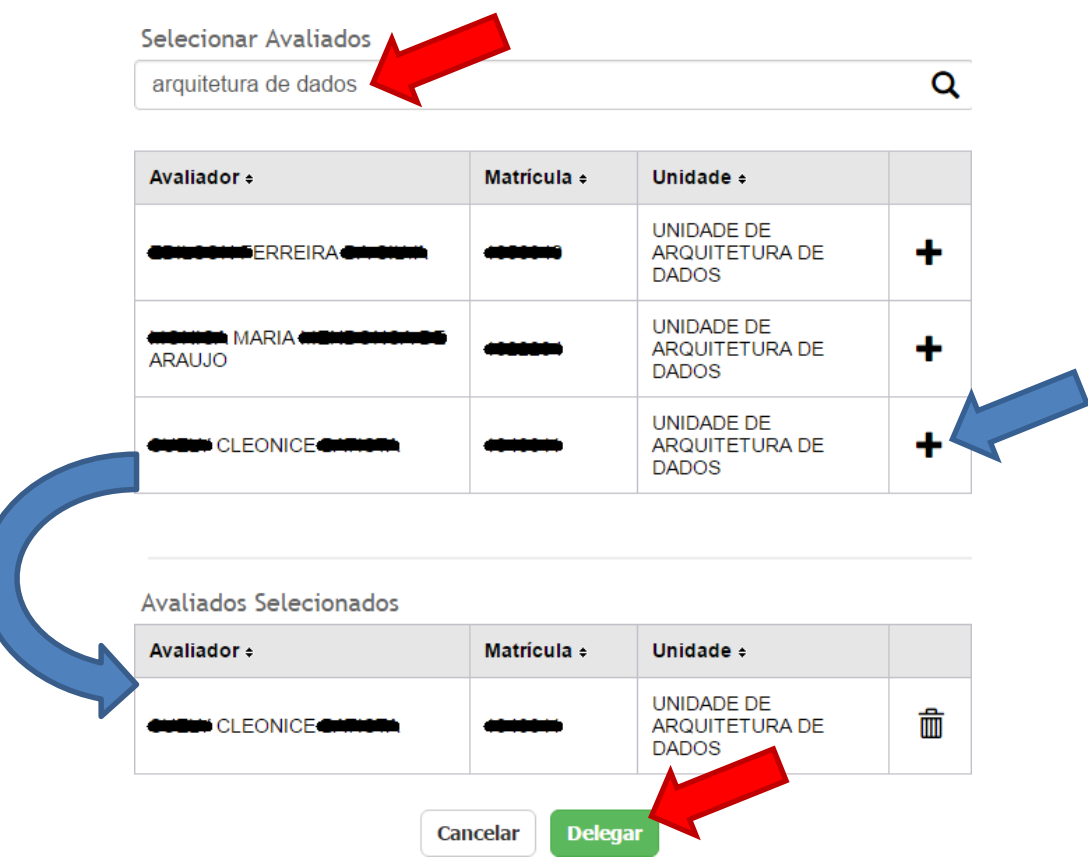

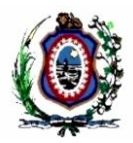

# <span id="page-12-0"></span>**4 PERGUNTAS FREQUENTES**

### <span id="page-12-1"></span>**4.1 NÃO ESTOU VENDO A OPÇÃO "REALIZAR AVALIAÇÃO".**

Isso significa que você não é um avaliador, o que pode se dar pelos seguintes motivos:

- Você não é magistrado;
- Seu cargo ou designação não é de avaliador;
- Não existe nenhuma delegação atribuída a você;
- Não existe ninguém em período de avaliação no momento.

### <span id="page-12-2"></span>**4.2 SERVIDOR NÃO APARECE NA LISTA PARA SER AVALIADO.**

Possíveis motivos:

- Ele não está lotado na mesma unidade que você ou abaixo;
- Ele não está em período de avaliação e nem existe liberação para realização de etapa fora do prazo oficial;
- A avaliação já foi realizada;
- Não existe delegação para que você realize a avaliação dele;

### <span id="page-12-3"></span>**4.3 QUEM É MEU AVALIADOR?**

Se você precisa ser avaliado mas não sabe quem é seu avaliador, siga as orientações abaixo:

- Antes de tudo, avaliadores são **pessoas com cargos e/ou designações específicas** (consultar Gerência de Gestão do Desempenho), **pessoas com delegação explícita** ou **magistrados**. A pessoa que não se enquadra em uma dessas regras não é avaliador(a);
- Consulte a Gerência de Gestão do Desempenho para saber se alguém possui delegação para realizar sua avaliação. Caso sim, essa pessoa é seu avaliador, caso não, continue...
- Alguém na sua unidade se enquadra como avaliador, segundo as regras acima (cargo, designação, magistrado)? Caso sim, essa pessoa é seu avaliador, caso não, repita essa verificação nas unidades superiores até encontrar um possível avaliador.

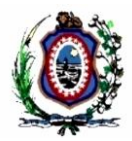

### <span id="page-13-0"></span>**4.4 QUANDO SEREI AVALIADO?**

O período de realização de cada etapa do ciclo de avaliação é definido pela resolução 381/2015 e 386/2016, e atualmente é:

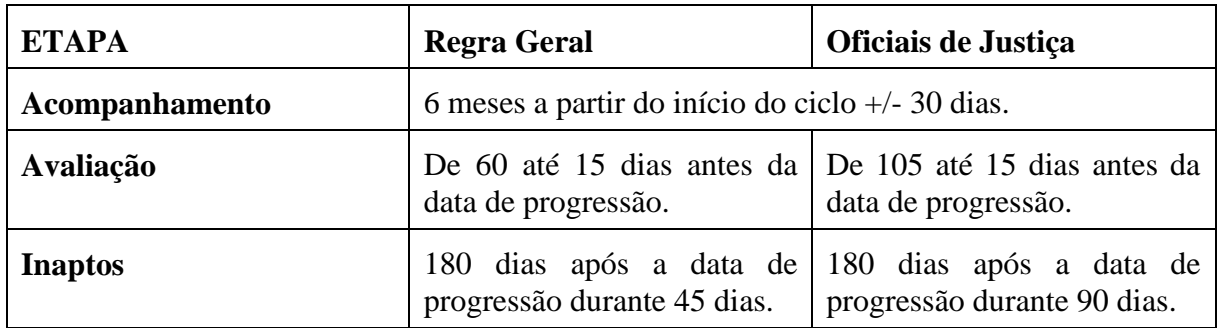

### <span id="page-13-1"></span>**4.5 O QUE PRECISO PARA PROGREDIR?**

- Realizar as etapas de acompanhamento e avaliação (e inaptos quando aplicável);
- Atingir nota geral de 7 na etapa de avaliação ou inaptos;
- Ter realizado, durante o período do ciclo, 40h de cursos relacionados com suas atividades, dando entrada nos certificados através do SGP Digital;
- Estar livre de punição até 2 anos antes da data de progressão;
- DE CIII.P15 PARA CIV.P16, possuir uma segunda graduação, especialização, mestrado ou doutorado (além dos requisitos acima);
- DE CIV.P18 PARA CV.P19, possuir mestrado ou doutorado (além dos requisitos acima).

### <span id="page-13-2"></span>**4.6 SE EU NÃO FOR APROVADO?**

Em caso de não ser aprovado na etapa de avaliação, você deverá realizar a etapa de inaptos 180 dias após a sua data de progressão. Caso também não seja aprovado, você não terá a progressão desse ciclo, mas não ficará impossibilitado de progredir nos próximos ciclos.

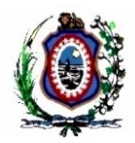

# <span id="page-14-0"></span>**5 GLOSSÁRIO**

- **AVALIAÇÃO**: Ato de avaliar um servidor quanto ao seu desempenho ao exercer suas atividades rotineiras, em várias etapas, ao longo de um ciclo, através de formulário disponibilizado no sistema;
- **AVALIADO**: Servidor comum que é avaliado por um avaliador;
- **AVALIADOR**: Quem avalia um servidor. Podem ser magistrados ou outros servidores com cargos, designações específicas ou delegação devidamente cadastrada;
- **CICLO**: Período, inicialmente de um ano, ao longo do qual os servidores são avaliados;
- **COMPETÊNCIA**: Área de comportamento que agrupa comportamentos;
- **ETAPA**: Evento do ciclo onde o formulário de avaliação é preenchido para um servidor.
- **EVIDÊNCIA**: É um comportamento específico, dentro de uma competência, que será medido na avaliação.
- **PROGRESSÃO**:

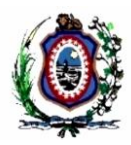

# <span id="page-15-0"></span>**6 REFERÊNCIAS**

- [1] SIADEC\_ERN\_EspecificacaoRegrasNegocio.docx
- [2] SIADEC\_CDU001\_Autenticar.docx
- [3] SIADEC\_CDU002\_Avaliar.docx
- [4] SIADEC\_CDU004\_DelegarAvaliacao.docx